## Output

#### **The "Publish Show" options**

1**. Executable for PC** – this is the primary output from Pictures to Exe. It's on the tin. The executable file can be copied on to a disc, memory card, or more usual and convenient nowadays , a memory stick. Any PC can simply run the executable (.exe) file, which contains all the images, music and transitions. This is normally 4:3 Format. There are no options.

2. **Safe Executable File for Internet**. Makes a zip file of the executable for download. There are no options.

3. **HD Video**. This creates an Mp4 HD video file, also known as .mov file in Apple circles. As it's title suggests, this creates a High Definition show which can be shown on most PC' and Mac.

4. **DVD Video disc**. This option is for playing on a normal DVD player attached to a TV. Quality is not as good as option 1 or 3. Many modern TV's can now play MP4's input via a SD card. This is a better option than DVD video disc if possible

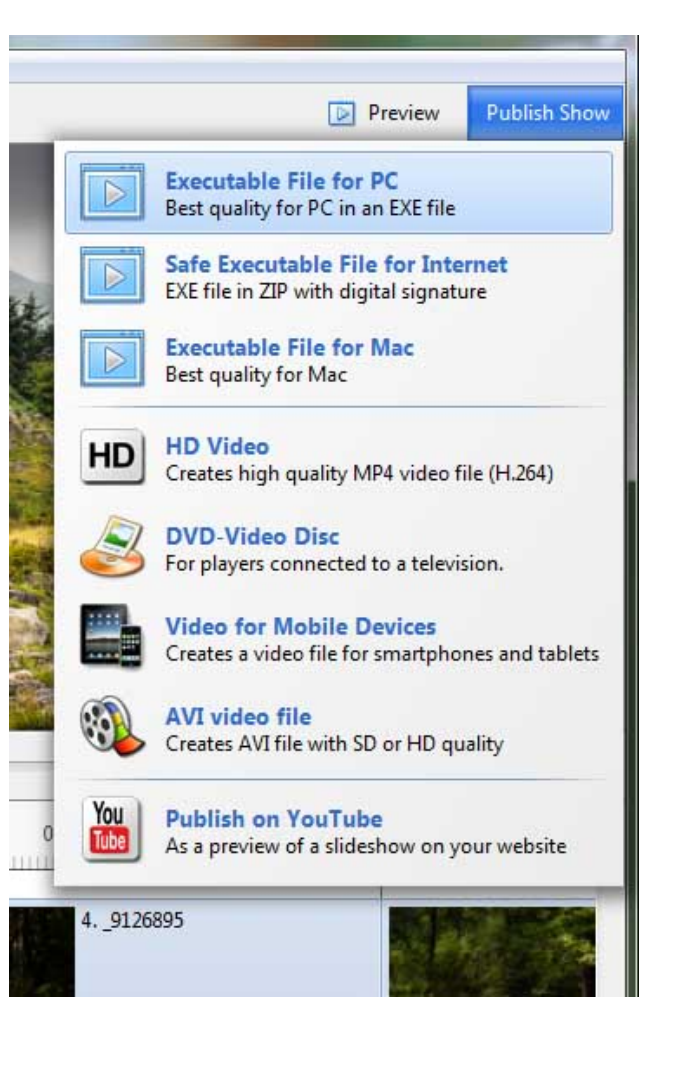

### **HD Video options(1).**

Presets HD (1920x1080) – this is for wide screen viewing, PC or TV (16:9) HD (1280 x 960) – this is for digital projection . (4:3)

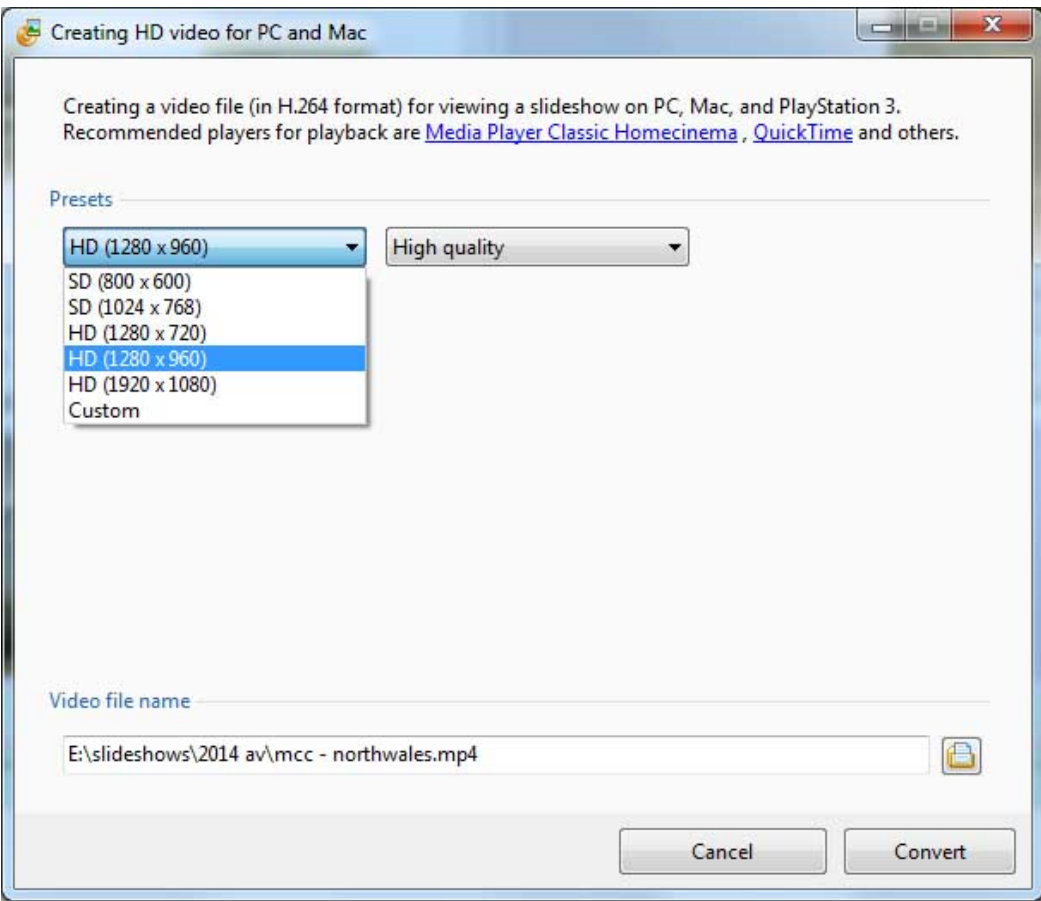

### **HD Video options(2).**

**Pan and Scan enabled.** Select Diabled if you don't want the output device to expand your show to fill the screen, which can lead to distortion!

**Video File name** tells you where the file will be saved and it's name. Check this carefully, you may spend the rest of your life looking for it!

Click **Convert** to begin the process.

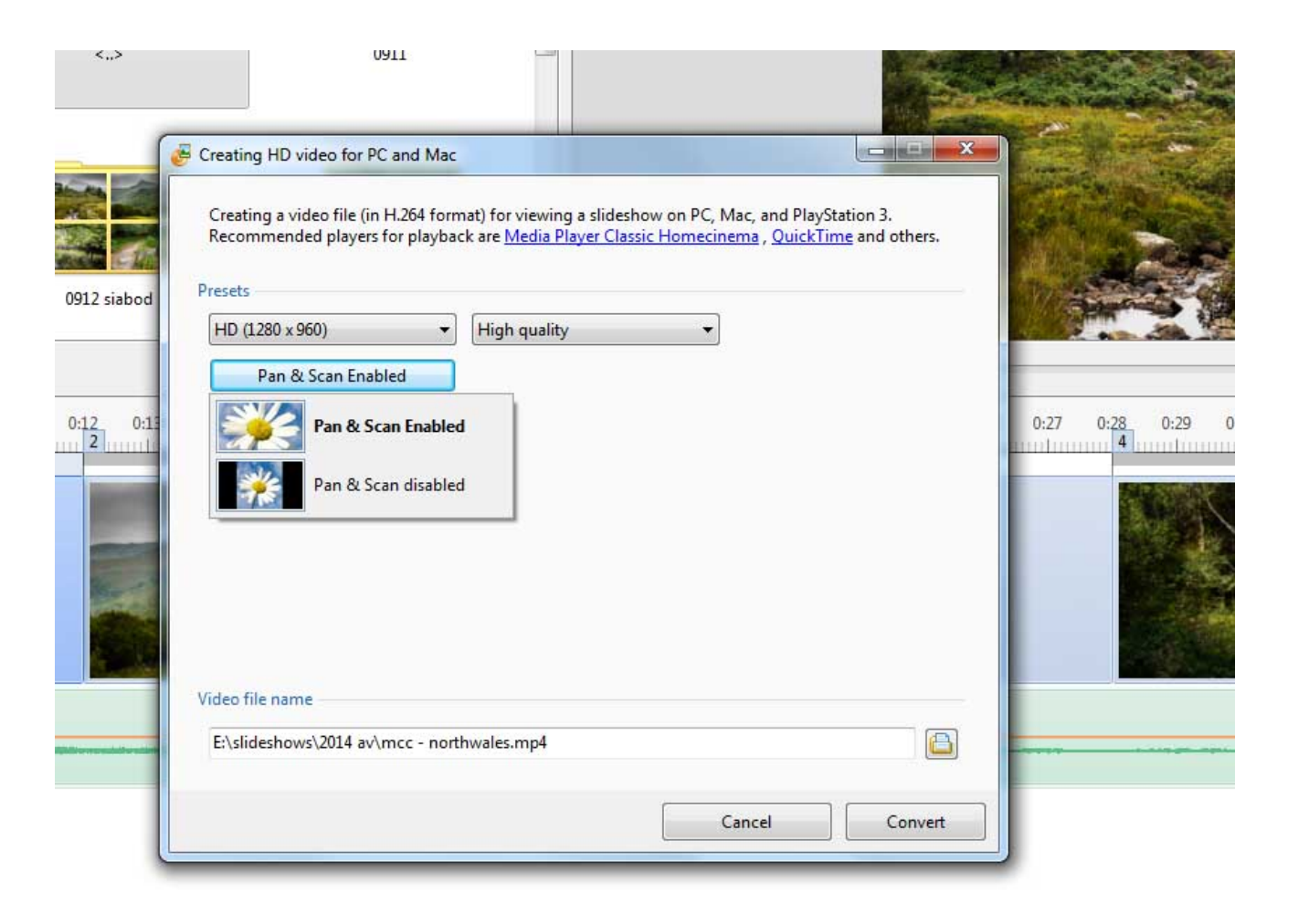

# And Finally

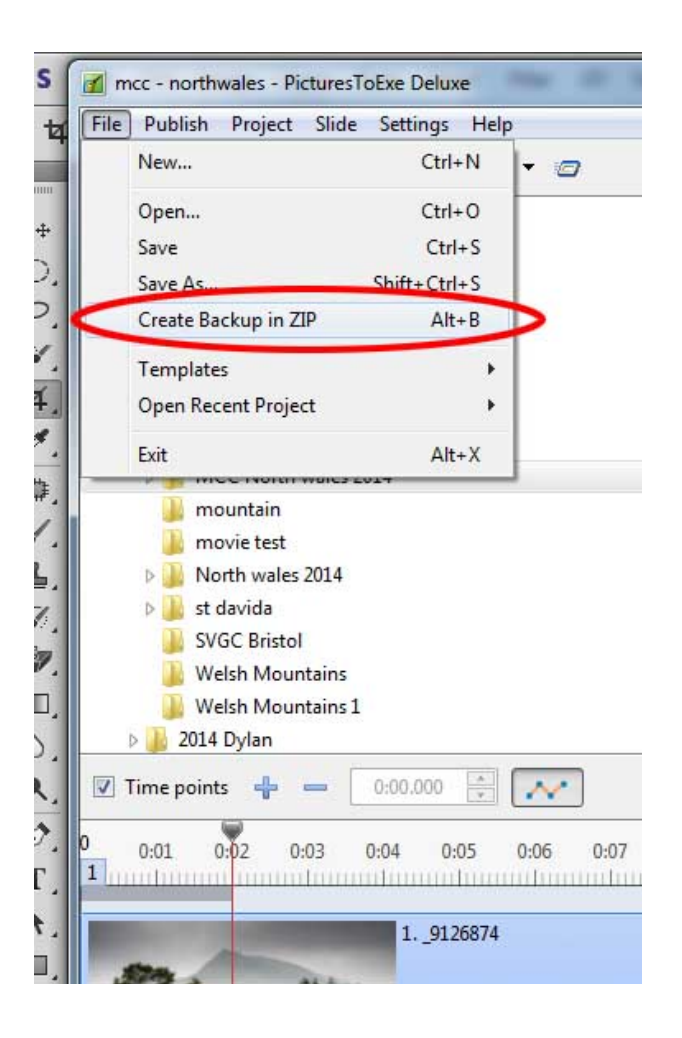

When you are happy with your slideshow, go to File->Create Backup in ZIP

This will create a zip file with all your images, sound and project file.

This can then be reopened at a later date and worked on.